# オフラインでの⽂字起こし

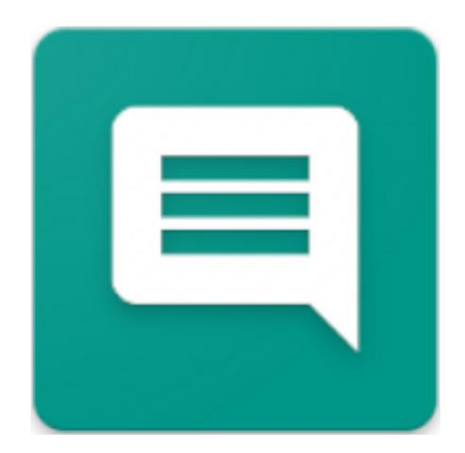

2024.04.07.0923 バージョン

[オフライン転写.DE](https://OfflineTranscribe.de/)

著作権©2024 TADELSUCHT UG (有限責任)

## Machine Translated by Google

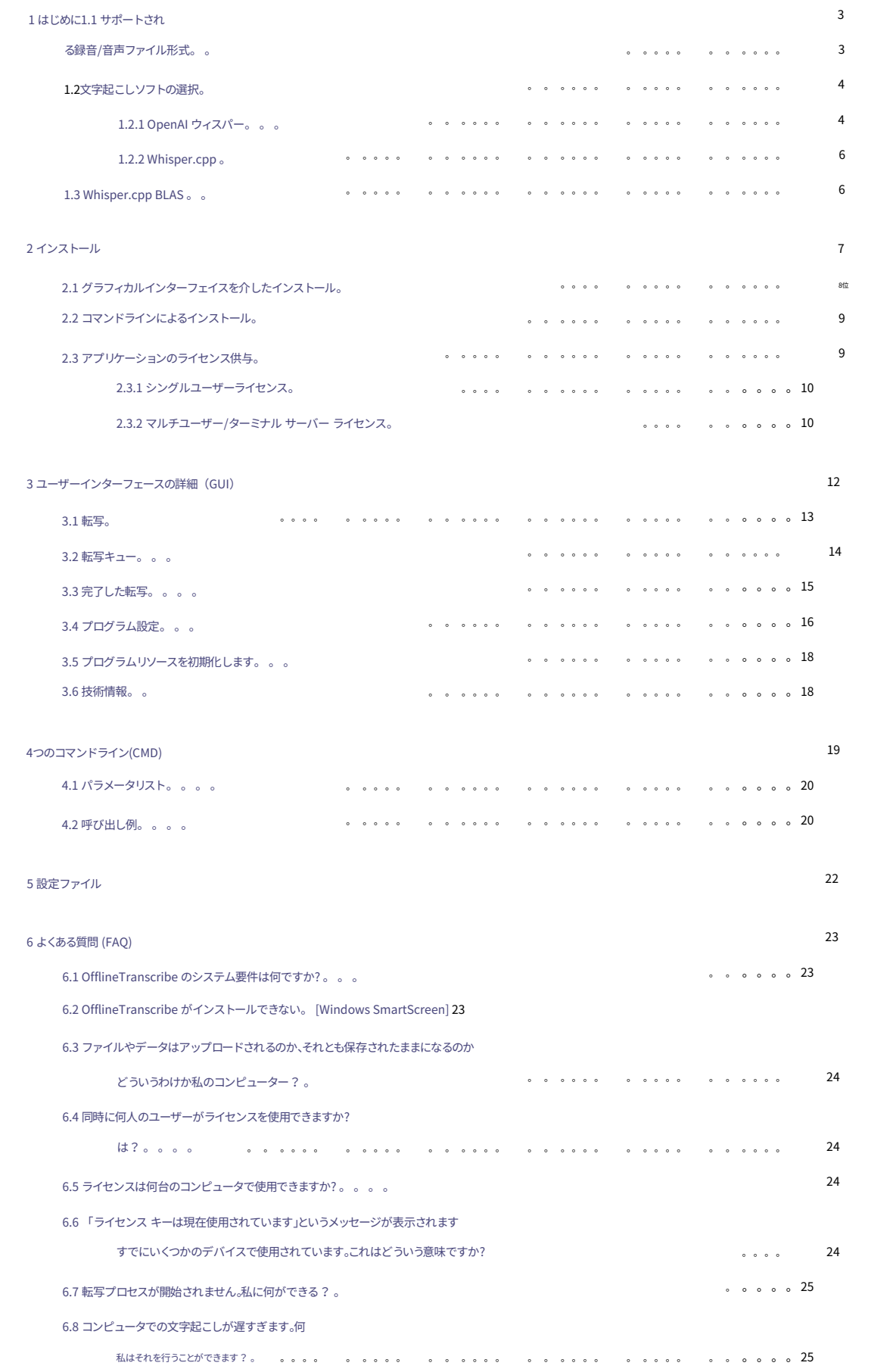

### Machine Translated by Google

。 。 。 。 。 。 。 。 。 。 。 。 。 。 私に何ができる? 。 。 。 。 。 。 。 。 。 。 。 25 。 。 。 。 。 フォルダー。 。 。 。 。 。 。 。 。 。 。 。 。 。 。 。 。 。 。 。 。 。 。 。 。 。 26 。 。 。 。 。 。 。 。 。 。 。 6.9 プログラムは、選択した転写ソフトウェアと転写モデルに対して十分な RAM がないと表示します。 27 参考⽂献7件 6.10 プログラム リソース ページへのアクセス問題のトラブルシューティング

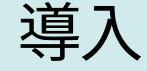

1

インターネット接続により、自分のコンピュータ上で音声をテキストに変換、つまり文字起こしすることができ ます。シンプルなプログラムです これらの提供と使用を提供し、自動化します。 ⽂字起こしソフトウェアとモデルを選択するためのユーザー インターフェイス OfflineTranscribeを使用すると、MP3 ファイルなどの音声ファイルを録音することができます。

1.1 サポートされている録音/音声ファイル形式

プログラムはさまざまなファイル形式をサポートしています。 MP3およびWAV ファイル はネイティブにサポートされていますが、他のオーディオ ファイル形式は プログラムは互換性のあるオーディオ ファイルに自動的に変換されます。の 変換されたファイルはパス%appdata%\OfflineTranscribe\に保存されます。 「Recording\_5d2d3b9c-a360-4f52-a335-093e3d9d5c98.mp3」などの名前のConvertedAudioFileが⼀

時的に保存されます。これは、付属のソフトウェア「ffmpeg」を使用して行われます[3]。

(他の形式も、含まれているものとしてサポートされる場合があります。 次のファイル形式がテストされ、サポートされています。<br>en.wikipedia.org/wiki/FFmpeg#Supported\_formats])。 [変換ソフトウェアは多くのオーディオ ファイル形式をサポートしています \[詳細情報: https://](https://en.wikipedia.org/wiki/FFmpeg#Supported_formats)

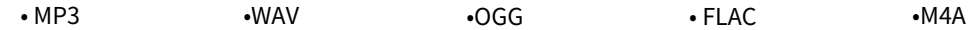

### 1.2 ⽂字起こしソフトの選択

このセクションでは、サポートされている文字起こしソフトウェアの選択と モデル。これらについては簡単に説明し、興味があれば指摘します。

詳しい内容が記載されていました。

1.2.1 OpenAI ウィスパー

言語識別を実行できます。[2] Whisper は音声認識の汎用モデルです。それはある一つをもとにして作られた さまざまな⾳声データを含む⼤規模なデータセットでトレーニングされ、多⾔語⾳声認識と⾔語翻訳の両⽅を⾏うマ ルチタスク モデルです。

機種付属の⽂字起こしソフトは以下の機種が使⽤可能です。

ささやきを選択できます:

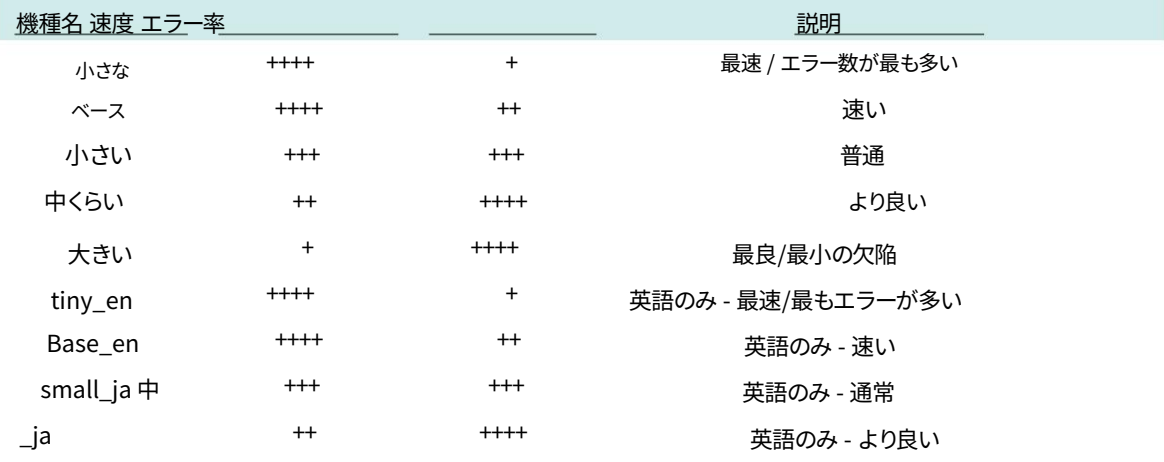

サポートされている⾔語⾔語サポートとエラー率は⾔語によって異なる場合があります。

[blob/eff383b27b783e280c089475852ba83f20f64998/ language-breakdown.svg\)。](https://github.com/openai/whisper/blob/eff383b27b783e280c089475852ba83f20f64998/language-breakdown.svg) 言語は大きく異なります (詳細: https://github.com/openai/whisper/)

サポートされている⾔語のリストは次のとおりです。

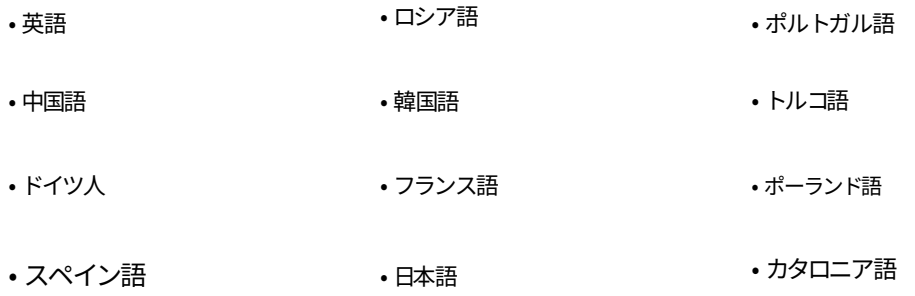

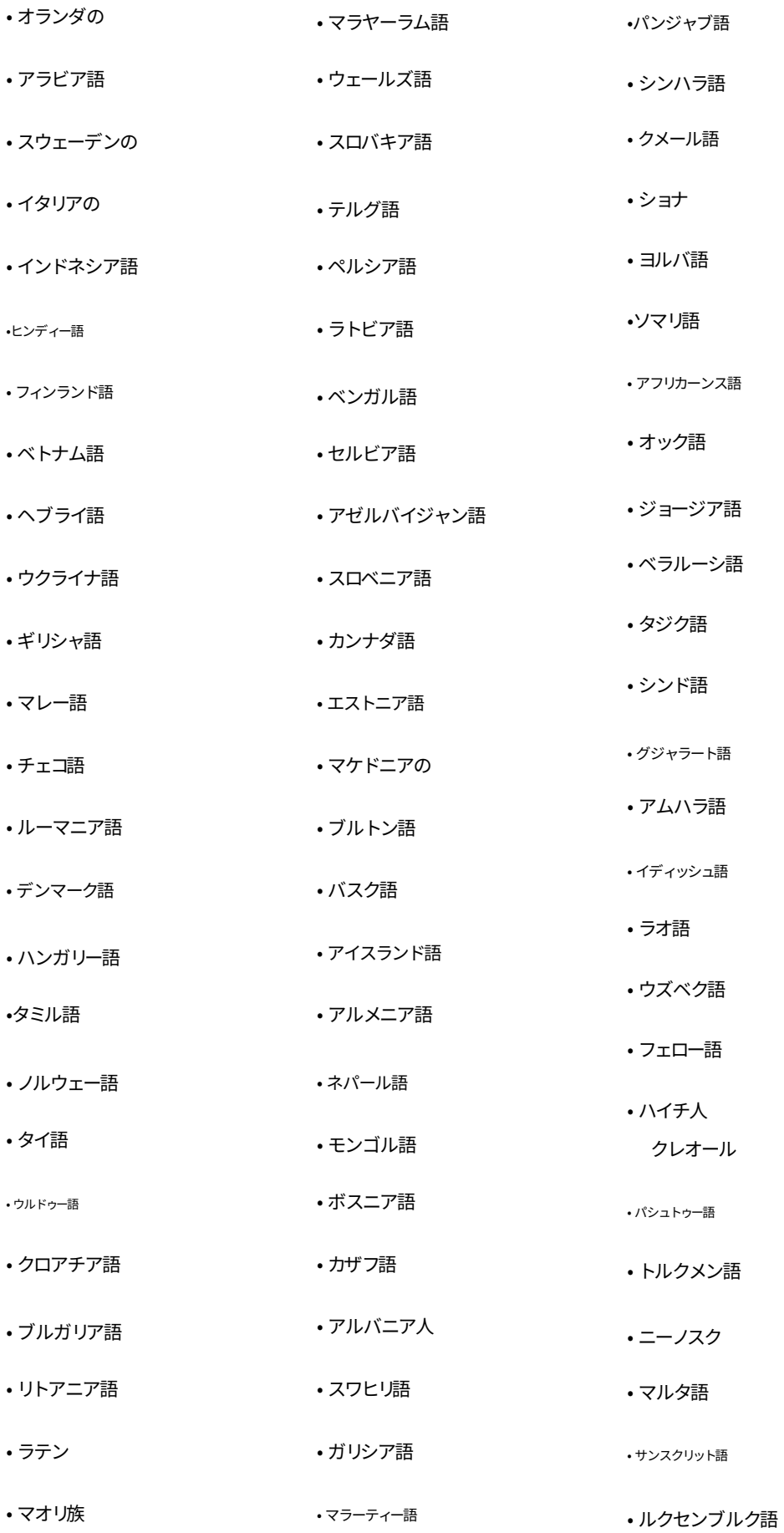

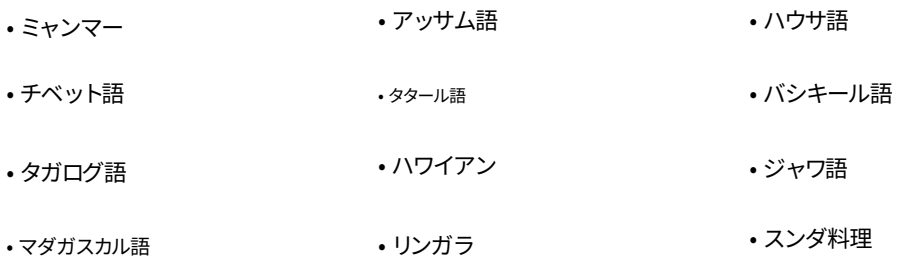

1.2.2 ささやき.cpp

このソフトウェアは、OpenAI の Whisper の代替実装です。 C++ プログラミング言語で記述されているため、シス テムによっては転写が高速化される可能性があります。[4]再フォーマットされた Whisper モデルが使用されます

det であり、ネイティブではWAV ファイルのみがサポートされます。 OfflineTranscribe がそれを処理します ただし、OpenAI の Whisper などの他のオーディオ ファイル形式では、互換性のあるオーディオ ファイル形式への 内部変換が必要です。今述べたこととは別に、このソフトウェアは、指定されたモデルとサポートされている⾔語を使 ⽤する OpenAI の Whisper とまったく同じように動作します ( 1.2.1 を参照)。

### 1.3 Whisper.cpp BLAS

このソフトウェアは、転写計算に BLAS プログラム ライブラリを使⽤する実装のみを備えたWhisper.cpp ( 1.2.2 を 参照)です。[5]

⼀部のシステムでは、これは通常の実装よりも⾼速です。これは Whisper.cpp とまったく同じように動作し、同じモ デルを使⽤します。

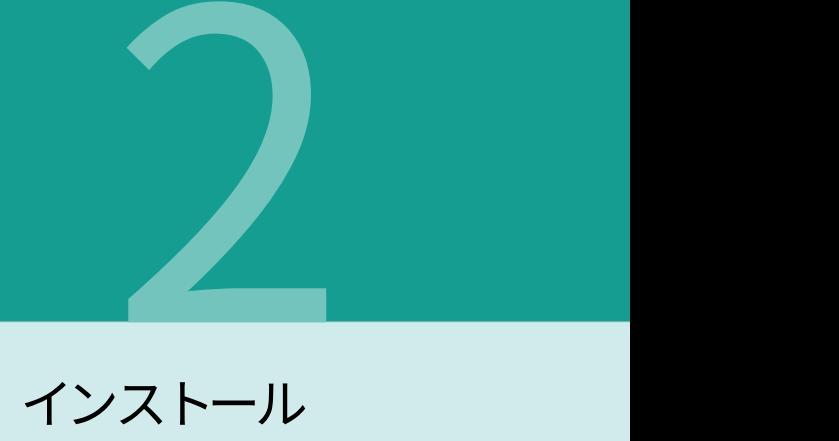

プログラムには[https://OfflineTranscribe.deか](https://OfflineTranscribe.de)らアクセスできます。利用可能な実行ファイル 「OfflineTranscribe-Setup.exe」を起動できます。ソースによっては、圧縮 zip ファイルに圧縮され ている場合があります。

グラフィカル インストールについてはセクション2.1で説明し、コマンド ライン インストールについてはセクショ ン2.2で説明します。

セクション2.3では、ライセンス キーを使用してアプリケーションのライセンスを取得する方法についても説明しま す。

### 2.1 グラフィカルインターフェイスによるインストール

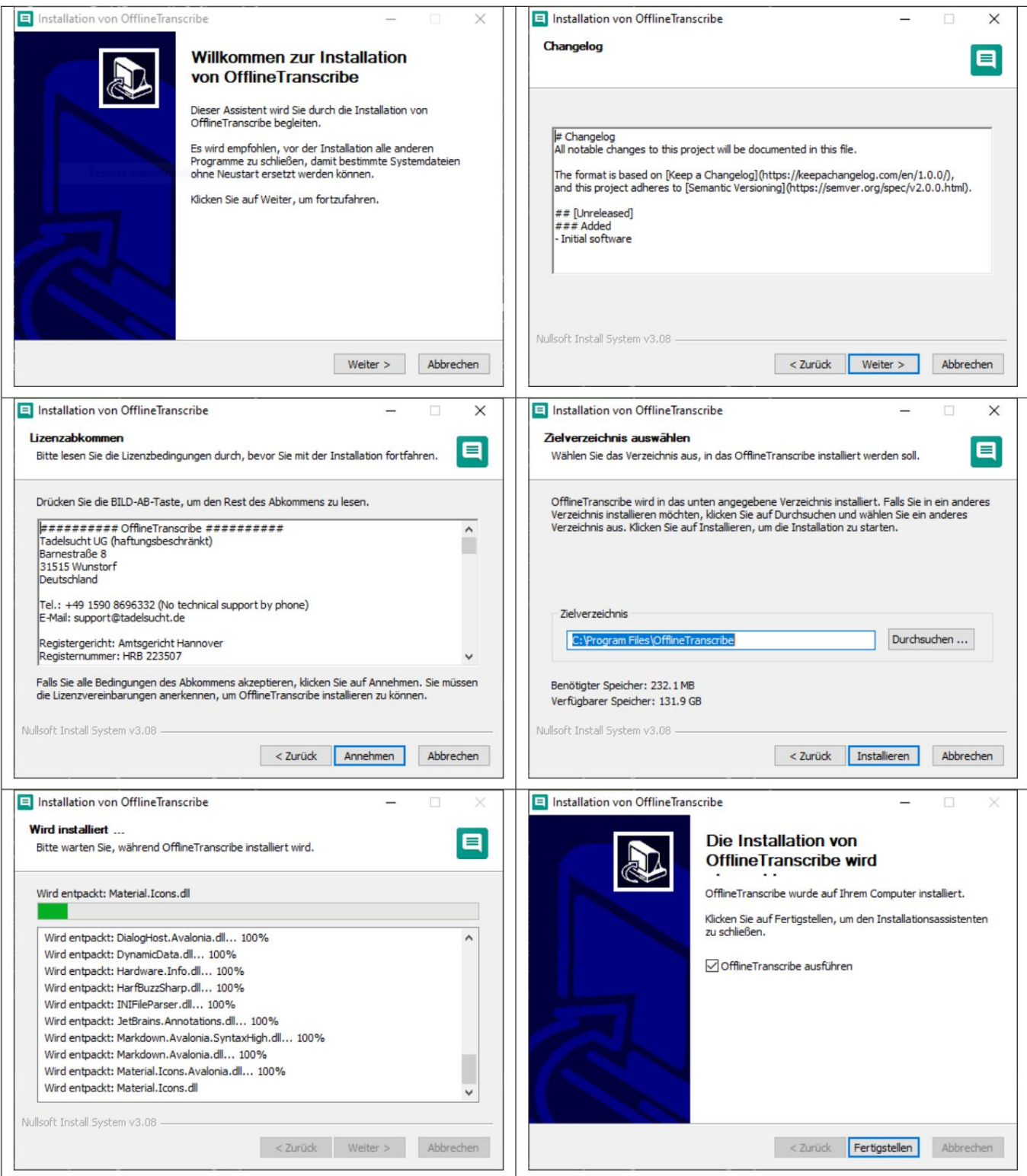

2.2 コマンドラインによるインストール

「/S」パラメータを使⽤すると、インストールを無⼈で実⾏できます。インストール パスを指定する必 要がある場合は、パラメーター/D=C:\NewInstallDir\\を使用して指定できます。

例 1: OfflineTranscribe-Setup.exe /S

例 2: OfflineTranscribe-Setup.exe /S /D=C:\\NewInstallDir\\

### 2.3 アプリケーションのライセンス供与

インストールのオンラインアクティベーションを実行できます。アクティベーションの最大数は制限さ れており、購⼊したライセンスによって異なります。 アプリケーションのライセンスを取得するには、ワンタイム ライセンス キーを使用する必要があります

アクティベーション中、ライセンス サーバーとの通信が成功した後、ライセンス キー、有効期限、デバ イス ID を含む「Licenseconfirmation」ファイルがコンピュータ上に作成されます。このファイルは全 員と共有されます

アプリケーションの起動は、ライセンスの有効性を確認するために使用されます。これ 試験はインターネット接続なしでも実施できます。

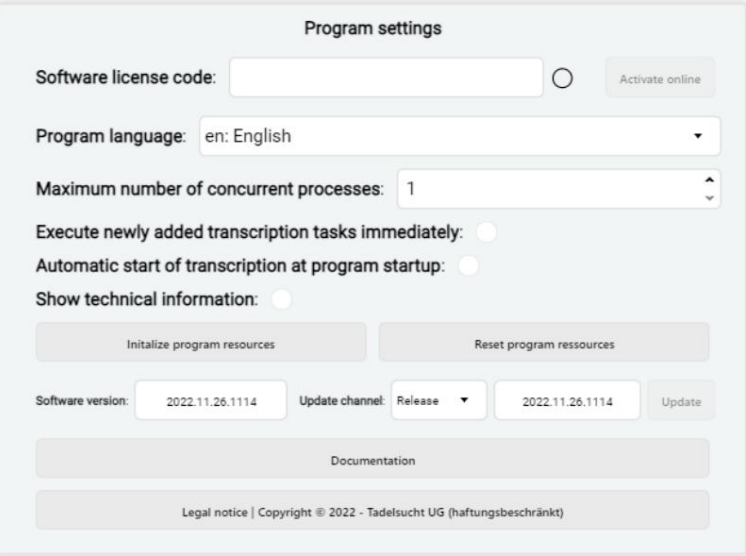

ライセンスの設定はプログラム設定の下にあります。

これらのライセンス関連の設定については、必要に応じて簡単な説明とともに、さまざまな形式で以下 に説明します。

ライセンスキーが入力されていません

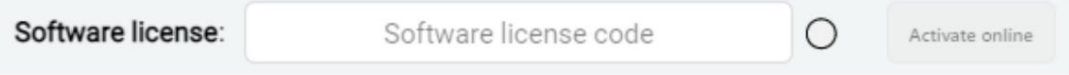

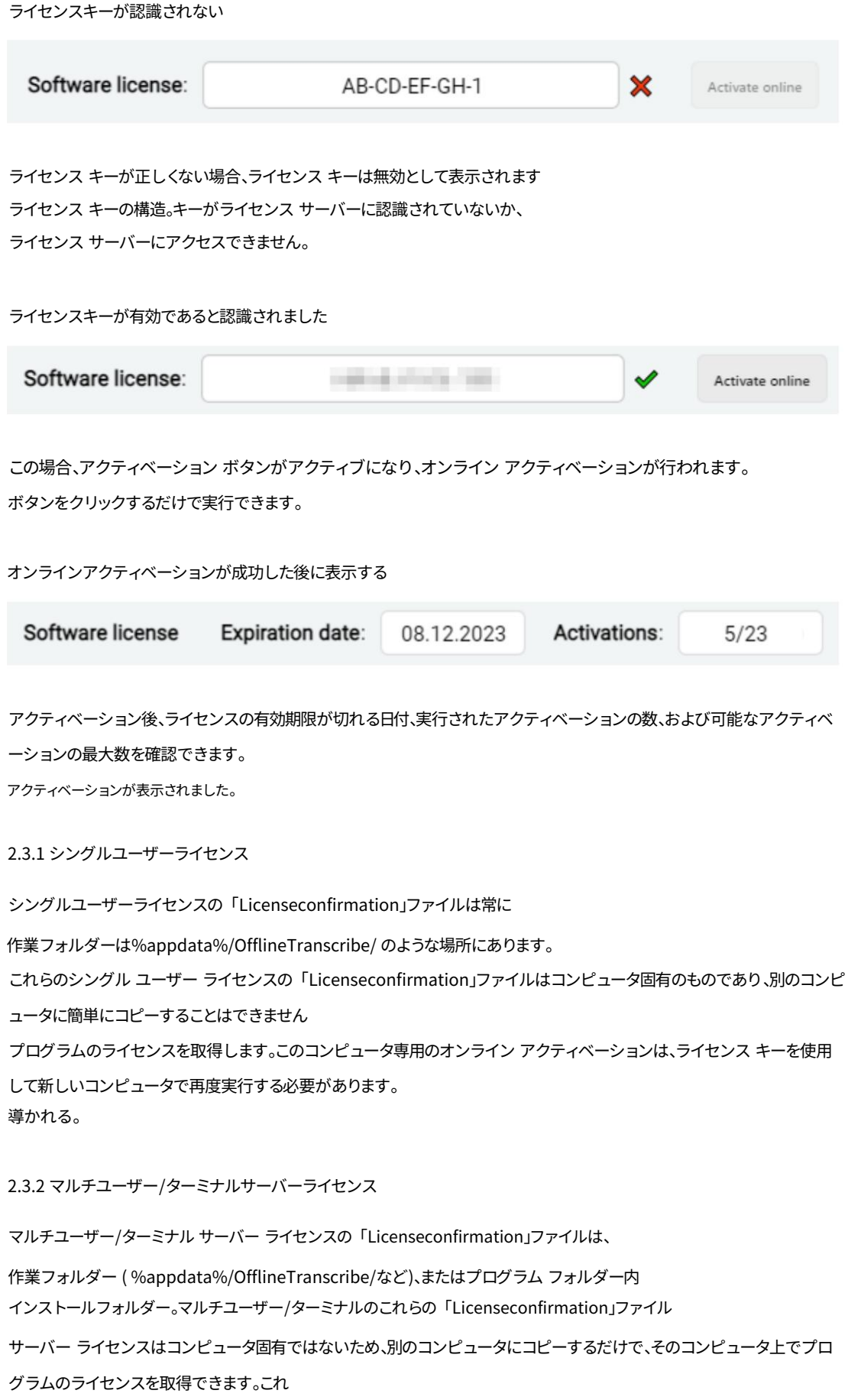

シングルユーザー ライセンスと⽐較して変更された動作は、特に企業内でのアプリケーションの広範 な⾃動配布を⽬的としています。

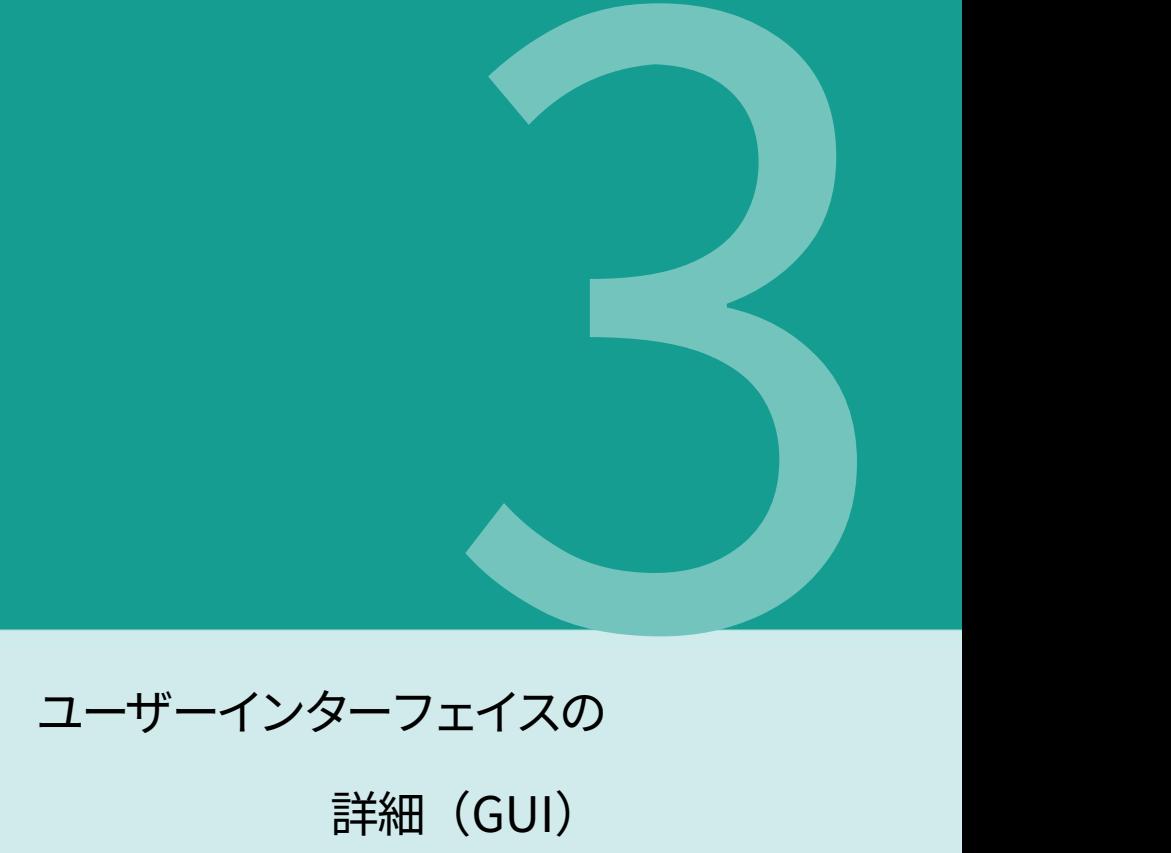

### この章では、ユーザー インターフェイス、その個々の要素、および注目すべき側面について詳しく説明しま

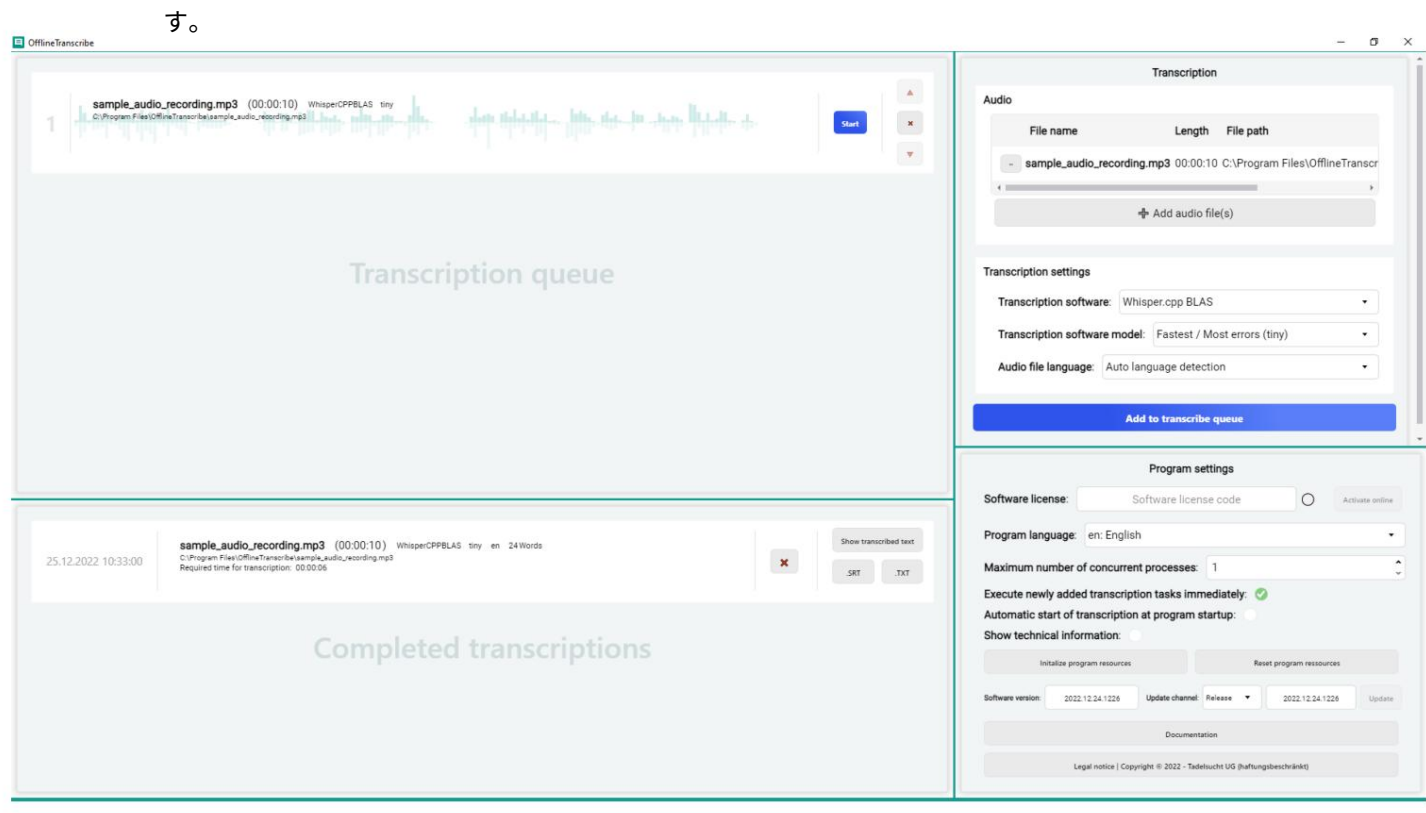

アプリケーションに表⽰されているスクリーンショットにはすでにエントリが作成されています。

たとえば、ユーザーは、オーディオ ファイルのリスト、⽂字起こしのキュー、および完了した⽂字起こしのリストに要 素をデモンストレーション的に入力します。文字起こしやアプリケーション全般の設定にも変更が加えられてい ます。

次のこの画像からの抜粋は、ユーザー インターフェイスの個々の部分を説明するために取られています。

### 3.1 転写

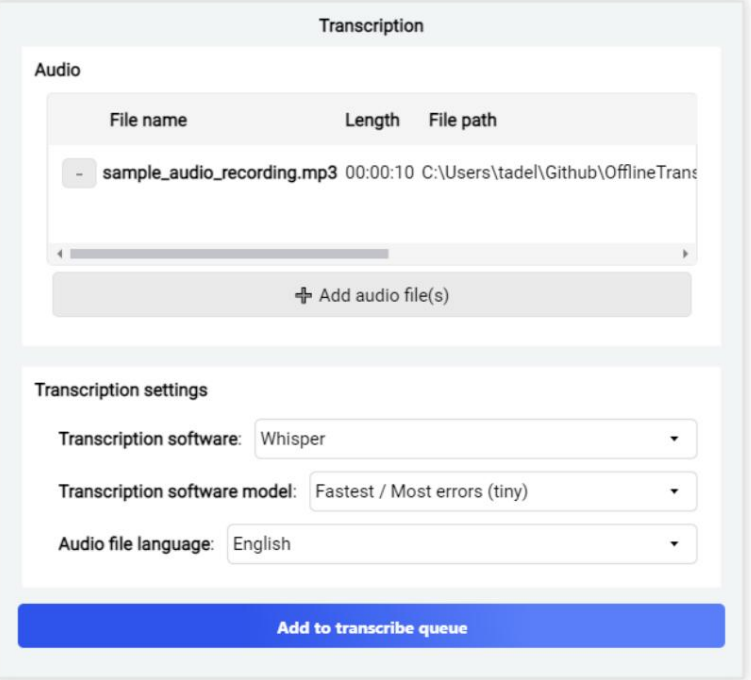

この要素グループには、「オーディオ」と「文字起こし設定」の 2 つのサブ要素グループが含まれています。

「オーディオ」サブ項目グループでは、ハードドライブからのオーディオ録音を選択してテキストに書き起こすこ とができます。複数の音声ファイルを同時に選択できます。選択したファイルがリストに表示され、オーディオ ファイ ルの名前、長さ、ファイル パスが表示されます。

「オーディオ」サブ項目グループの下に「文字起こし設定」があります。これらの設定では、文字起こしのタイプを 選択できます。

まず、⽂字起こしに使⽤するソフトウェアを選択します。

文字起こしに使用するソフトウェアのストレージ。モデルは、たとえば、文字起こしの精度、 ⽂字起こしの速度、⾔語の範囲などにおいて異なります。単純化した例として: 選択したソフトウェアに応じて、その後の「文字起こしソフトの機種」の選択が変わりま す。これらのモデルは異なる⽅法でトレーニングされています

英語のみでトレーニングされたモデルは英語の音声を録音できます。 6 つの異なるものに対して同じことを行う場合よりも、転写の際に大幅に高速になります。 言語が学習されたのは、個々の単語をより多くの単語と比較して一致させる必要があるた めです。 最後のオプションは、オーディオ ファイルの⾔語を選択することです。いくつかの ソフトウェアとモデル選択の組み合わせにより自動認識が可能 音声ファイル内の言語。他の人はそうではありません。この場合は手動で行う必要があります 正しい言語を選択する必要があります。選択しない場合、ソフトウェアは次の言語を選択します。 間違った言語を選択して文字起こしをしています。結果 この場合、最高に面白いですが、あまり役に立ちません。

適切な音声ファイルと文字起こし設定が最終的に指定されたら、「文字起こしキューに 追加」をクリックして文字起こしを開始できます。アプリケーションの設定に応じて、文字 起こしプロセスが自動的に開始されます

処理は転写キューで追跡できます。

3.2 転写キュー

この要素グループには、現在実行中の文字起こしジョブが表示されます。 実行されるか、次に実行されます。

sample\_audio\_recording.mp3 (00:00:10) Whisper tiny Englisch OfflineTranscribe-Test\TestFiles\mp3\sample\_audio\_reco

まだ開始されていないオーダーには、次の情報が含まれています。 リスト内の現在の場所の番号、ファイル名、録⾳の⻑さ、選択した⽂字起こしソフトウェア、 選択した文字起こしモデル、選択したまたは自動的に決定された音声ファイルの言語。以 下はオーディオ ファイルの完全なファイル パスです。注文の背景も高値と安値をグラフ ィカルに表現

が始まります。これに続いて、リスト内の注⽂を移動したり完全に削除したりするために使 ⽤できるボタンが続きます。 音声ファイルに表示されます。右側には文字起こしを開始するスタートボタンがあります

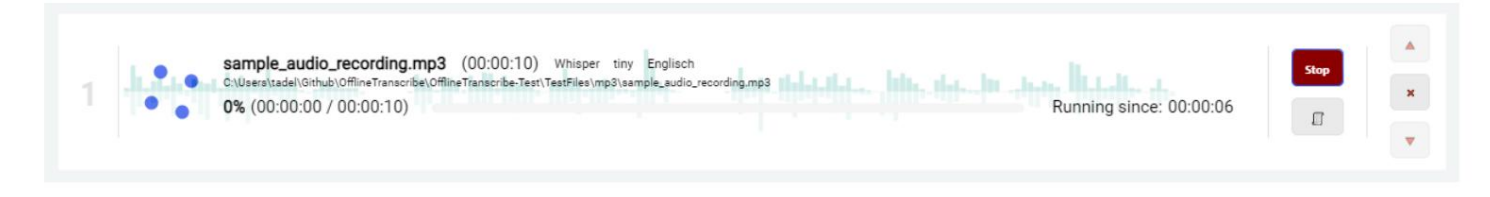

開始済みでまだ完了していないオーダーでは、インターフェイスにいくつかの違いがあります。スタート ボタンがストップ ボタンに置き換えられ、その下に追加のボタンが追加されました。このボタンをクリ ックすると、以前のプロセス出力と転写ソフトウェアの技術データを表示する出力ウィンドウが開きま す。このようなプロセス出力を次の図に示します。

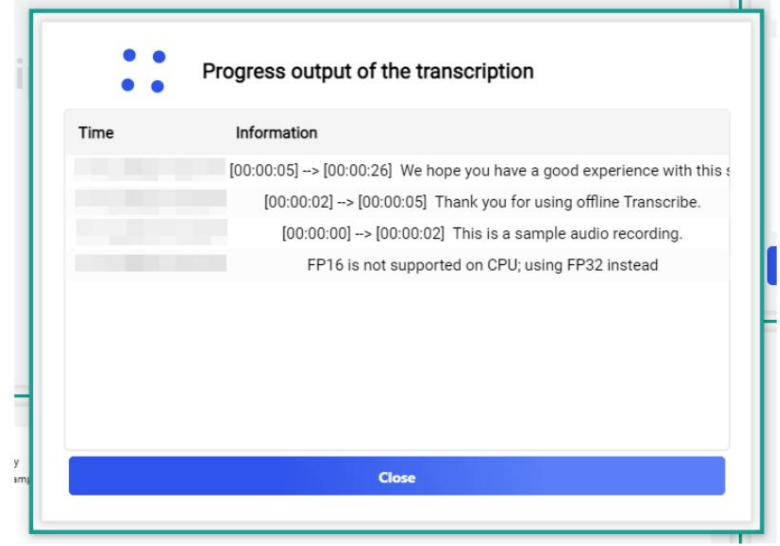

文字起こしされた分数、音声の合計分数、ビジュアル 読み込みバーと文字起こしにすでにかかっている時間が表示されます。より長い文字起こしの場合は、 その他の変更には、転写の進行状況のパーセンテージが含まれます

予想される残り時間も分単位で表示されます。これは次の画像で確認できます。

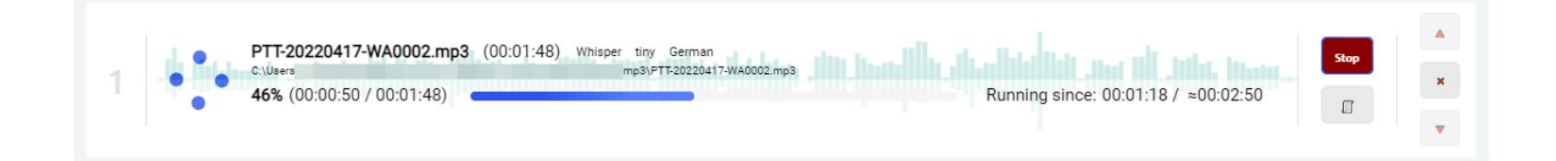

### 3.3 完了した文字起こし

この要素グループには、完了した文字起こしジョブが表示されます。 は。

 $.2022$ 

sample\_audio\_recording.mp3 (00:00:10) WhisperCPPBLAS tiny en 24Words C:\Program Files\OfflineTranscribe\sample\_audio\_recording.mp3 [11]...<br>Required time for transcription: 00:00:06

.<br>TXT SRT

ジョブには、最初は転写が完了した時間が表示されます。これに、音声ファイルの名前、音声ファイルの長さ、使用 した文字起こしソフトウェア、モデル、音声ファイルの言語、文字起こし中に見つかった単語数が続きます。 この情報の下に、音声ファイルへのパスと書き起こしに必要な時間が表示されます。文字起こしジョブに関 するすべての情報の横に、リストからジョブを削除できるボタンがあります。次に、アプリケーション内で 転写されたテキストを表示できるボタンがあります。下のボタンは、転写されたテキストを利用可能なファ イル形式でハードドライブに保存するオプションを提供します。

### 3.4 プログラムの設定

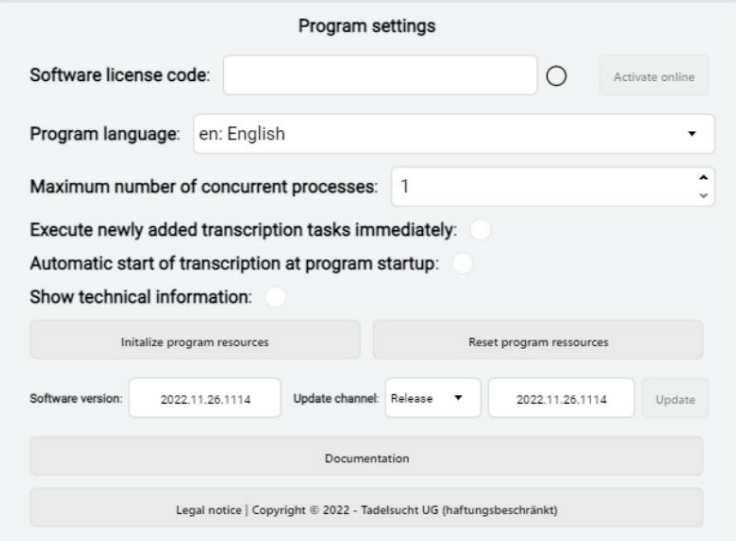

ソフトウェア ライセンス:ここでライセンス コードを入力してアクティブ化できます。有効なライセンス コ ードが入力されると、「アクティブ化] ボタンがアクティブになり、ライセンス コード フィールドの横に緑 色のチェックが表示されます。ライセンスの仕組みの詳細については、セクション2.3 を参照してください。

プログラム言語:ユーザーインターフェイスの言語をここで選択できます なる。

新しく追加された文字起こしタスクをすぐに実行する:ここで、文字起こしタスクをすぐにキューに追加する かどうかを指定できます。

始められます。

プログラム開始時の文字起こしの自動開始:ここで設定できます プログラムの起動時に文字起こしタスクが自動的に開始されるかどうか キューを処理する必要があります。

同時プロセスの最⼤数:ここで最⼤数を設定できます ⾃動起動で同時処理数を選択可能

(「プログラム起動時に⾃動的に⽂字起こしを開始」)と同時に 導かれる。

技術情報の表示:技術情報のサブ要素グループをここに表示できます。これらには、現在の数が含まれます

進行中の転写プロセス、CPU およびメモリの使用量。

プログラム リソースの初期化:ここでプログラム リソースを手動で初期化できます。 初期化される。これらには、「⽂字起こし」サブ項⽬グループで現在選択されている⽂字起こしソフトウェアと ⽂字起こしモデルが含まれます。 (セクション3.1 を参照)。ボタンをクリックするとセクション3.5が開きます。 ウィンドウについて説明しました。

プログラム リソースのリセット:このボタンは、初期化されたすべてのリソースを削除します。 すべての転写ソフトウェアからデータを削除し、ダウンロードされたすべての転写モデル データを削除します。これは、初期 化中にエラーが発生した場合に役立ちます。

ソフトウェア バージョン:現在インストールされているプログラムのバージョン番号がここに表示されます。 グラムのバージョンが表示されます。

「リリース」と「テスト」の場合。 更新チャンネル:ここで更新チャンネルを設定できます。から選択するには

更新:このボタンを使用してソフトウェアを更新できます。提供された 新しいバージョンは利用できません。ボタンは灰色で、やや透明で、 利用不可。新しいバージョンが利用可能になると、 オレンジ色が強調表示され、選択可能です。

ドキュメント:このボタンをクリックすると、このドキュメントのダウンロードが試行されます オペレーティング システムのデフォルトの Web ブラウザに表示されます。

法的情報:奥付、一般利用規約、その他の法的文書はここでご覧いただけます。

3.5 プログラムリソースの初期化

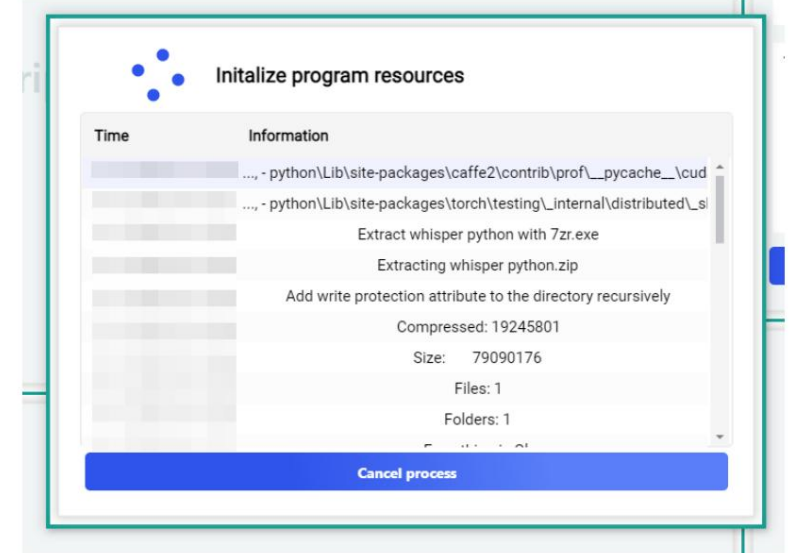

この読み込みウィンドウは、プログラム リソースの初期化を手動で開始した後、またはプログラム リソースがまだ 不足している転写を開始するときに開きます。実行された手順が表示され、初期化の進行状況を追跡できます。

### 3.6 技術情報

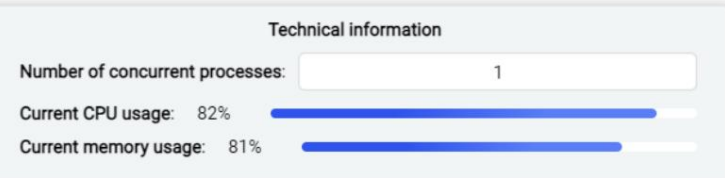

このサブ項目グループには、現在実行中の転写プロセスの数、CPU およびメモリの使用量などの技術情報が表示 されます。

# コマンドライン (CMD) 4

OfflineTranscribe はコマンド ラインからも使用できます。以下では、コンソールからの使用方法と考 慮すべき特別な機能について説明します。

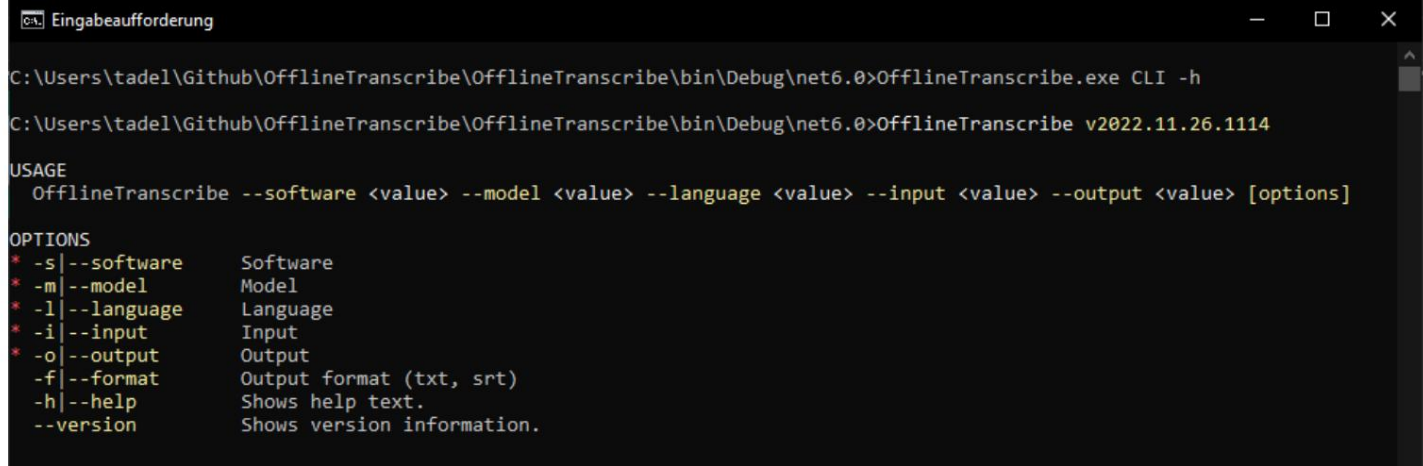

CLI を呼び出す場合は、プログラムを明示的に待機する必要があります。そうでない場合、 コマンド ライン機能 (CLI) は、グラフィカル インターフェイスが使用するものと同じプログラム構造 に基づいており、これにより、

OfflineTranscribe の間、コマンド ラインはすぐに次のコマンドを期待します

バックグラウンドで実⾏中です。したがって、プログラムは常に「start /w OfflineTran-scribe CLI」で起動し

て、アプリケーションが終了するのを待つ必要があります。

出力は正しく表示されます。呼び出しの例は、インストール フォルダー内の「OfflineTranscribe-CLI-Example.bat」または セクション4.2にあります。さらに

プログラムが受け入れるファイル パスは、Windows 環境変数を使用する場合にもサポートすることに注意して ください。

4.1 パラメーター覧

次の表は、個別にまたは組み合わせて使用できるすべての使用可能なパラメータを示しています。

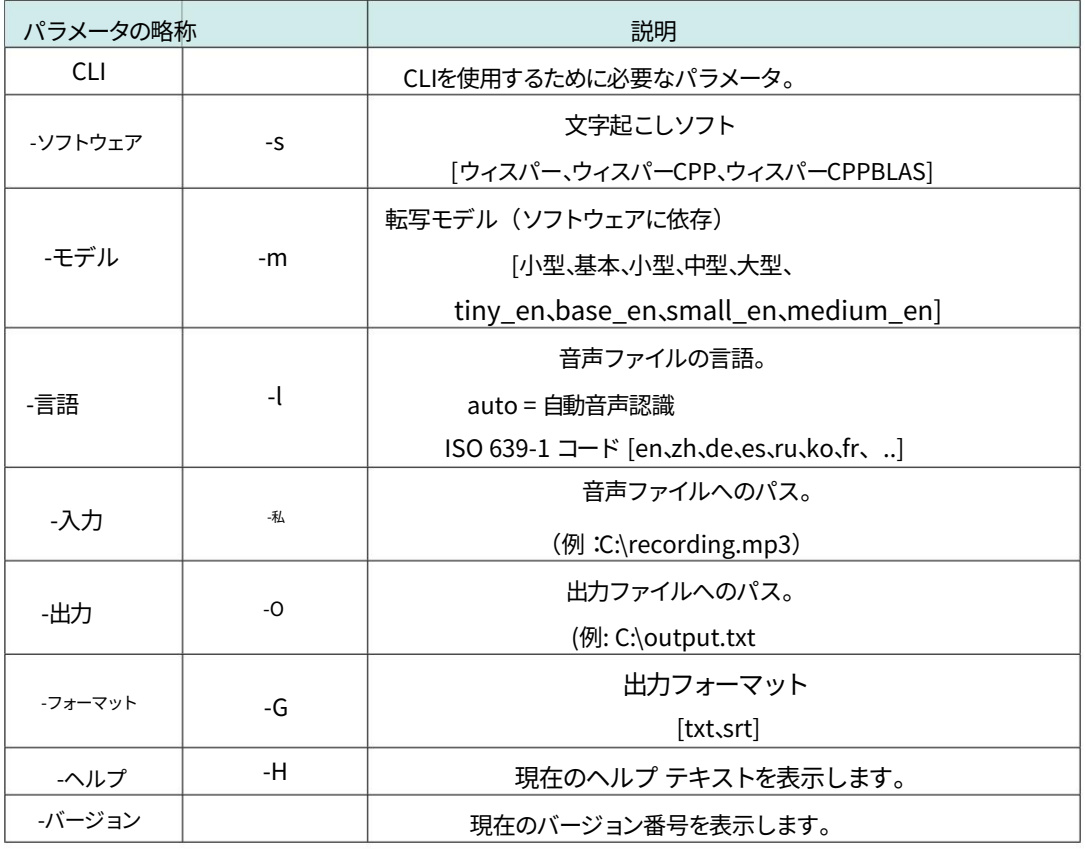

### 4.2 呼び出し例

次の例は、パラメーターの使用法を示しています。

- → → 2 1 start /w "C:\Program Files\OfflineTranscribe\OfflineTranscribe.exe" CLI -s WhisperCPP -m tiny -l en -i サンプルオーディオ録⾳.mp3 -o "%USERPROFILE%\Downloads\sample\_audio\_recording.txt" -f txt 壊す chcp 65001
- 3
- 1 chcp 65001
	- start /w "C:\Program Files\OfflineTranscribe\OfflineTranscribe.exe"
		- → CLI -s WhisperCPPBLAS -m small -l de -i
		- → "C:\sample\_audio\_recording.mp3" -o "C:\sample\_audio\_recording.srt"
		- → -f srt
- 3 壊す

2

- → → 1 2 chcp 65001 start /w "C:\Program Files\OfflineTranscribe\OfflineTranscribe.exe" CLI -s Whisper -mlarge -l zh -i "C:\sample\_audio\_recording.mp3" -o "C:\sample\_audio\_recording.srt" -f srt
- 3 壊す

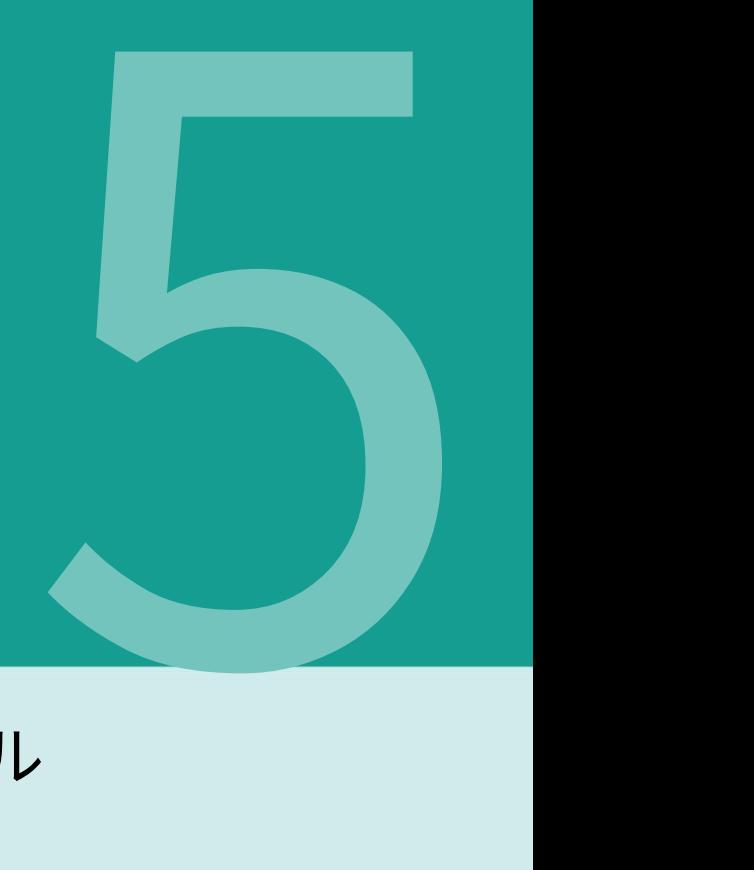

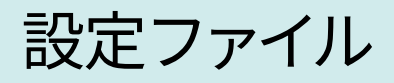

%appdata%\OfflineTranscribe\フォルダーに作成されます。このフォルダにあります ⼀時ファイル、必要に応じてライセンス検証ファイルおよび検証結果も含まれます。 ユーザーインターフェイスで⾏った設定を保存します。このファイルは、 アプリケーションが起動すると、「Configuration.ini」が作成されます。 転写プロセス。

以下は「Configuration.ini」の最⼤バージョンの例です。

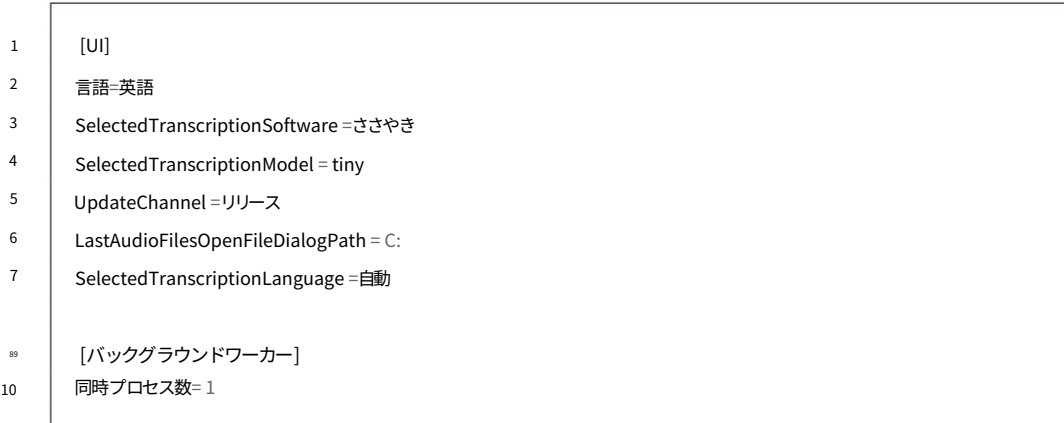

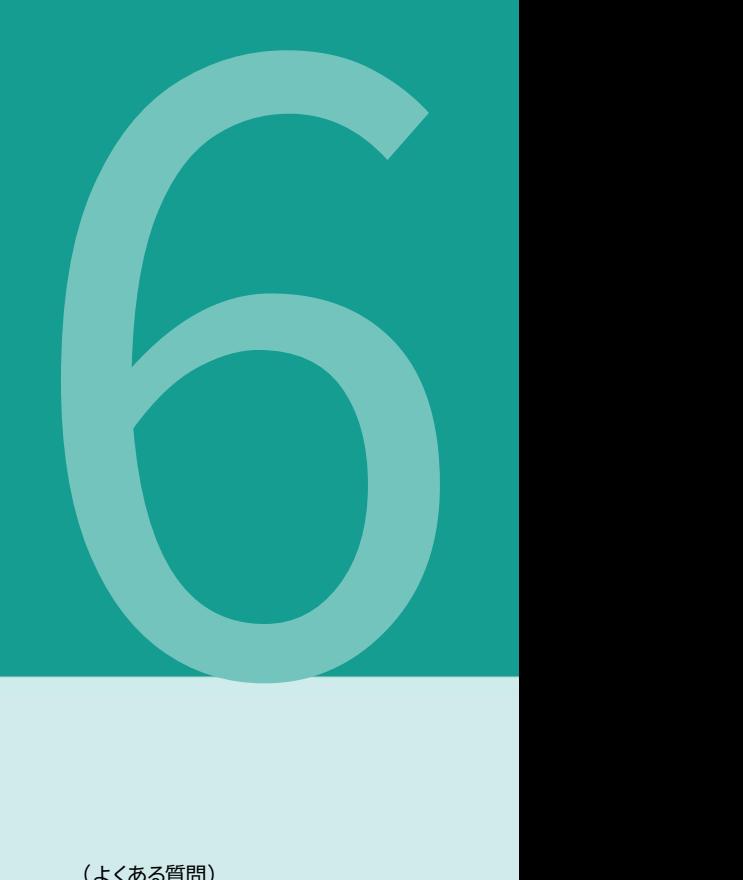

# よくある質問

(よくある質問)

### 6.1 OfflineTranscribe のシステム要件は何ですか?

互換性は Windows 10 および Windows 11 でテストされています。約あります。

インストールには 500 MB のディスク容量が必要です。選択した文字起こしソフトウェアとモデルによっては、使 用中に最大 20 GB のストレージ容量が使用される場合があります。このプログラムでは、ライセンスのアクティベ ーションのために 1 回限りのインターネット接続が必要です。選択した⽂字起こしモデルを OfflineTranscribe に よって⾃動的にダウンロードするには、インターネット接続が⼀度必要になる場合もあります。アプリケーションがモデ ルをダウンロードする必要がないように、転写モデルを事前に適切なフォルダーに配置することもできます。

### 6.2 OfflineTranscribe がインストールできない。 [Windows SmartScreen]

「コンピューターは Windows によって保護されました」または「Windows Smartscreen により不明なアプリ の起動が妨げられました」などのメッセージが返される必要があります そして「とにかく実⾏」をクリックします。 ダウンロードしたインストールファイルをダブルクリックすると、 インストールはウィンドウ内の「詳細」というテキストをクリックしました。

このようなメッセージは、実行可能プログラムが実行されたときに Microsoft によって表示されます。

gram は比較的最近作成されたもので、Microsoft はまだそれを知りません。 Microsoft は、実行可能ファイルを バックグラウンドで⾃動的にアップロードして分析し、プログラムが多くのユーザーによって⻑期間使⽤されると、 このメッセージを他のユーザーに表示しなくなります。したがって、残念ながら、プログラムの新しいバージョンが 登場するたびに問題が再発する可能性があります。

### 6.3 私のファイルやデータはアップロードされるのか、それとも残されるのか

どういうわけか私のコンピュータ?

データを任意のサーバーにアップロードします。プログラムは、少数の場合にのみ OfflineTranscribe サーバーへ の接続を確⽴します。これらのケースには、1 回限りの必要なライセンスのアクティベーション、プログラム更新の 検索、ライセンスが現在複数のコンピューターで同時に使⽤されているかどうかの確認、および必要な転写モデ ル データが含まれます。 いいえ!データはコンピュータ上にのみ残ります。 OfflineTranscribe が読み込まれていません

6.41 つのライセンスを同時に使用できるユーザーは何名ですか? 間違いないですか?

これは選択したオファーによって異なります。シングル ユーザー ライセンスは一度に 1 人のユーザーのみが使用 できますが、マルチユーザー/ターミナル サーバー ライセンスは、提供内容に応じて複数のユーザーが同時に使用 できます。

使⽤される場合があります。

### 6.5 ライセンスは何台のコンピュータで使用できますか?

ライセンスは複数のコンピュータにインストールできますが、同時に使⽤できるのはそのうちの 1 台のコンピュー タのみです。アプリケーションの起動時および使⽤中に、ライセンスがすでに複数のコンピュータで使⽤されている かどうかがチェックされます。この場合、そのコンピュータが再びソフトウェア ライセンスを使用する唯一のコンピ ュータになるまで、プログラムはデモ モードに戻されます。それまでは、進行状況が失われることはなく、プログラ ムが自動的に終了したりすることもありません。唯一の違いは、デモ モードの制限が再びオンになることです。

6.6 「ライセンス キーは現在使用されています」というメッセージが表示されます すでにいくつかのデバイスで使用されています。これはどういう意味ですか?

これは、ライセンスが現在、過去 15 台の複数のコンピュータで実⾏されていることを意味します。 分が使⽤されましたが、別のコンピューターでは同時に使⽤されていませんでした

使用される場合があります。過去 15 分間に複数のコンピュータで同時にライセンスを使用し、プログラムが再び終 了した場合は、遅くとも 15 分後には現在のコンピュータで OfflineTranscribe を再度実⾏できるようになります。こ れに当てはまらず、現在プログラムが実⾏されている他のコンピュータを知らない場合は、ライセンス コードの盗難の 可能性を排除できません。この場合は、サポートに連絡して、仕事に戻るための解決策を一緒に見つけてください。

### 6.7 転写プロセスが開始されません。私に何ができる?

この場合は、プログラムリソースをリセットしてみてください。これが機能せず、「自動言語検出」が有効になってい る場合は、正しい言語を自分で選択してください。これでも機能しない場合、またはすでに言語を選択している場合 は、選択肢から別の⽂字起こしソフトウェアを試してください。

### 6.8 コンピュータでの文字起こしが遅すぎます。

私に何ができる?

文字起こしは自分のコンピュータ上で完全にオフラインで行われるため、CPU と RAM のみが使用されます。選択 した文字起こしソフトウェアと文字起こしモデルによっては、コンピュータの性能が文字起こし速度の要件を満た すのに十分ではない場合があります。この場合、プログラム内でさまざまな文字起こしソフトウェアと文字起こしモ デルをテストし、それでも問題が解決しない場合は、より高速なコンピューターを購入することをお勧めします。それ 以外の場合は、Google などの別のプロバイダーのクラウドベースの文字起こしサービスに切り替えるという選択 肢もあります。

6.9 プログラムは、選択した文字起こしソフトウェアと文字起こしモデルに対応する RAM がないと

### 表示します。

⼗分です。私に何ができる?

この場合、仮想メモリを手動で増やすことができます。これを行うには、検索エンジンに「Windows 仮想メモリを増 やす」と入力するか、たとえば次の記事を読んでください: https://www.makeuseof.com/tag/virtual-memorylow-heres-fix/。

6.10 プログラム リソース ページへのアクセス問題のトラブルシューティング

フォルダ

プログラムが報告したために問題が発⽣した場合は、

プログラム リソース フォルダー(%AppData%\OfflineTranscribe)にアクセスできません

さまざまな理由によって引き起こされる可能性があります。これは、選択されたものに応じて、転写がまだ進行中で

あることを⽰している可能性があります。

タスクマネージャーの⽂字起こしソフトウェア「python.exe」または「main.exe」

CPU 使用率が高い場合に表示される可能性があります。必要に応じて、タスク マネージャーを介してこれらのプロ セスを終了できます。もう一つの可能性は、

OfflineTranscribe の複数のインスタンスが同時に実行されているか、

ウイルス スキャナーが現在フォルダーをチェックしています。

いずれの場合も、コンピュータを再起動すると、

フォルダーにアクセスできなくなります。ただし、この手順を実行する前に、タスク マネージャーで前述のプロセス を検索することをお勧めします。

これらがアクティブであり、手動で終了する必要があるかどうかを確認します。

# 参考⽂献 7

## [1] オフライン⽂字起こし

<https://OfflineTranscribe.de/>

- [2] OpenAi ウィスパー <https://github.com/openai/whisper>
- [3] OpenAi Whisper <https://en.wikipedia.org/wiki/FFmpeg>
- [4] Whisper.cpp <https://github.com/ggerganov/whisper.cpp>
- [5]ブロー [https://en.wikipedia.org/wiki/Basic\\_Linear\\_Algebra\\_](https://en.wikipedia.org/wiki/Basic_Linear_Algebra_Subprograms) [サブプログラム](https://en.wikipedia.org/wiki/Basic_Linear_Algebra_Subprograms)